# Solicitud de nueva licencia de Radioaficionado

## Felicitaciones!!!

Ya aprobaste los exámenes teóricos y la Práctica Operativa. Sólo te falta un paso para obtener tu licencia de radioaficionado: reunir la documentación exigida por la reglamentación para su tramitación.

# El Trámite de Solicitud

Todos los trámites relacionados con la Radioafición deben realizarse a través de un Radio Club inscripto y reconocido como tal por el Ente Nacional de Comunicaciones (ENACOM).

Los Radio Clubes a su vez, realizamos los trámites a través de una plataforma web conocida con el nombre de Sistema Hertz. Este sistema no sólo maneja todos los trámites relacionados con los radioaficionados, también el resto de los trámites que se realizan en el ENACOM (como los de la telefonía celular, radios comerciales, radiotaxis, etc).

Todos los trámites están sistematizados y tienen requisitos específicos. Lo que te pedimos no es capricho, es como las cosas están organizadas. Y no depende de nosotros modificarlas. Por eso, te pedimos la máxima colaboración para lograr un trámite rápido.

## Los Requisitos

Antes de comenzar te recordamos los requisitos que establece la reglamentación para obtener una licencia de radioaficionado:

- 1- Ser argentino o residente permanente mayor de 9 años. Debes tener DNI. Si eres menor de edad, la solicitud debe ser hecha por quien sea tu responsable legal (normalmente padre o madre) quien asume la responsabilidad civil y penal por el uso que hagas de la estación de radio
- 2- Haber aprobado los exámenes de técnica, reglamentación y ética operativa (teóricos) y la Práctica Operativa (práctica).

#### Los pasos a seguir

El primer paso es registrarte como Usuario del Espectro Radioeléctrico y Usuario ENACOM utilizando la plataforma de Trámites a Distancia:

## Plataforma Trámites a Distancia

Para ello, debes ingresar al sitio Tramites a Distancia (TAD) <https://tramitesadistancia.gob.ar/tramitesadistancia/inicio-publico> Si eres menor, todo este proceso lo debe hacer el mayor responsable.

Sin nunca lo utilizaste, lo primero que harás es generar tu usuario. Para eso hay varias opciones:

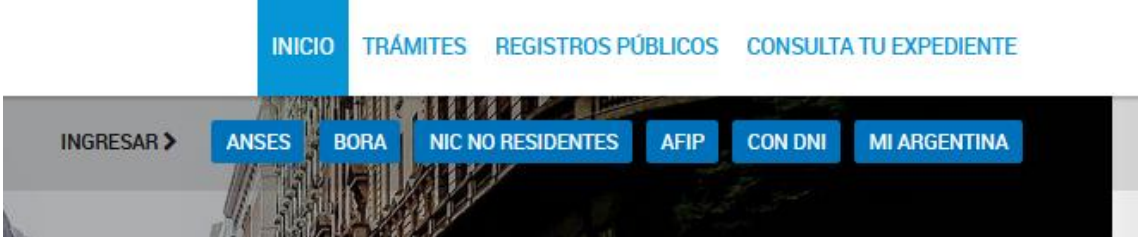

- a) Si tienes clave fiscal (AFIP) utiliza le botón "AFIP" que se encuentra en la parte superior. Te llevará a la página de la AFIP donde ingresaras tu cuit y clave fiscal y una vez hecho te retornará al sitio TAD donde podrás comenzar a operar.
- b) Si ya te has registrado en la aplicación "Mi Argentina", utiliza el botón "Mi Argentina" que se encuentra en la parte superior. Te llevara al sitio de autenticación de Mi Argentina donde ingresarás tu número de CUIL y tu contraseña. Si aún no estás registrado, puedes crear tu cuenta y luego identificarte. Luego de ello, el sistema te retornará a TAD para comenzar a operar.
- c) Otra opción es ingresar utilizando el botón "Con DNI" que te permitirá identificarte con tu número de DNI y el número de trámite del último documento que tramitaste.

Ya ingresaste a TAD. Ahora haz lo siguiente: en el buscador ingresa rupeco y oprime la lupa. Luego selecciona la opción "Inscripción en el Registro Único de Personas Responsables de Servicios de Comunicación – RUPECO"

# La inscripción en el RUPECO

## **Iniciar Trámite**

Busca tu trámite por Nombre, Organismo o Temática relacionada

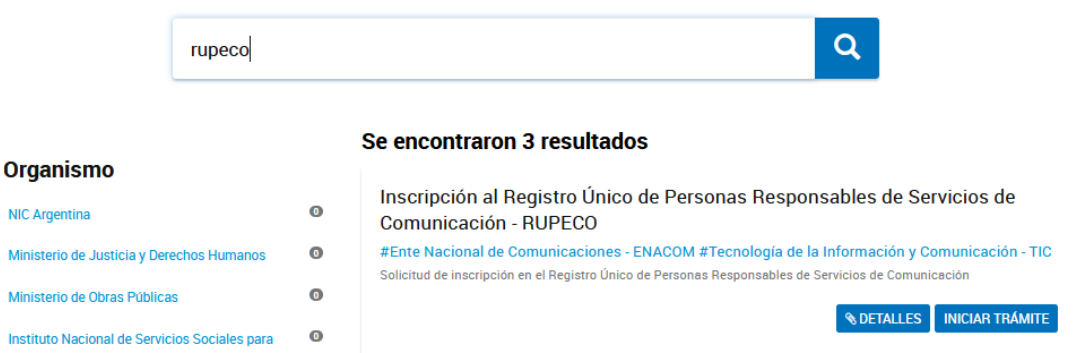

Oprime "Iniciar Trámite". Aparecerá una nueva pantalla con tus datos. Si quieres modificar alguno puedes hacerlo, luego oprime "Continuar"

En la siguiente pantalla selecciona "Persona Humana"

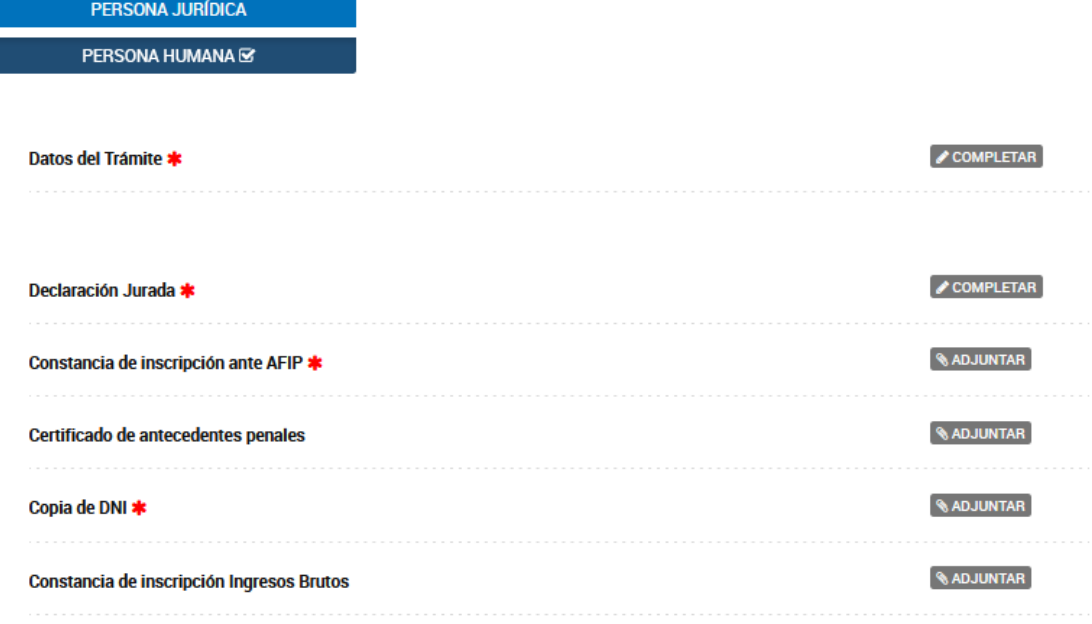

Completa los Datos del Trámite, la Declaración Jurada (si tu domicilio es fuera de CABA debes declarar un domicilio especial en CABA, si no tienes otro utiliza el del RCA: Cnel Pagola 3618 código postal 1437 teléfono 49115868). Adjunta tu constancia de inscripción en AFIP (o tu constancia de CUIL si no estás inscripto en AFIP) y la copia de tu DNI.

No es necesario adjuntar nada más (certificado de antecedentes penales y constancia de ingresos brutos).

Cuando esté todo listo oprime el botón "Confirmar el trámite". El sistema te confirmará el inicio del trámite y te informará un número de trámite. Es importante que anotes ese número.

#### **Nota importante**

Si se trata del alta de un menor y la persona mayor ya tiene un número RUPECO, no se debe generar uno nuevo. Directamente se pasa al siguiente punto "Inscripción como usuario ENACOM" y se utiliza el número de RUPECO del mayor responsable

#### La inscripción como usuario ENACOM

Para este trámite debes tener preparado:

- a) El Formulario F8TAD (ver más adelante)
- b) El número de expediente que te informó el sistema la finalizar el trámite RUPECO
- c) La nota de responsabilidad firmada por el padre o la madre del menor (si eres menor)

Regresa a la pantalla de inicio de TAD y coloca "nuevos radioaficionados" en el buscador, Verás lo siguiente:

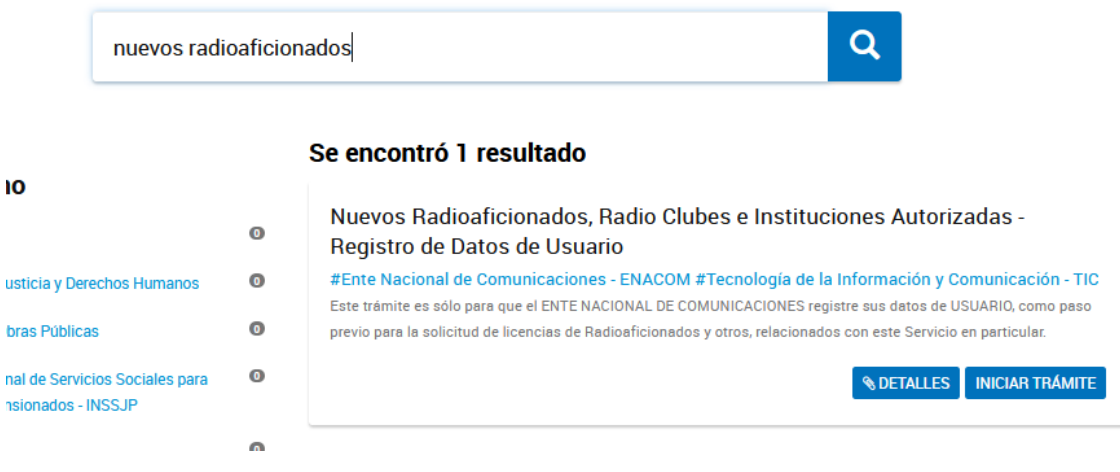

#### Oprime el botón "Iniciar Trámite"

Nuevamente pasas por la pantalla con tus datos y oprimes "Continuar". Verás lo siguiente:

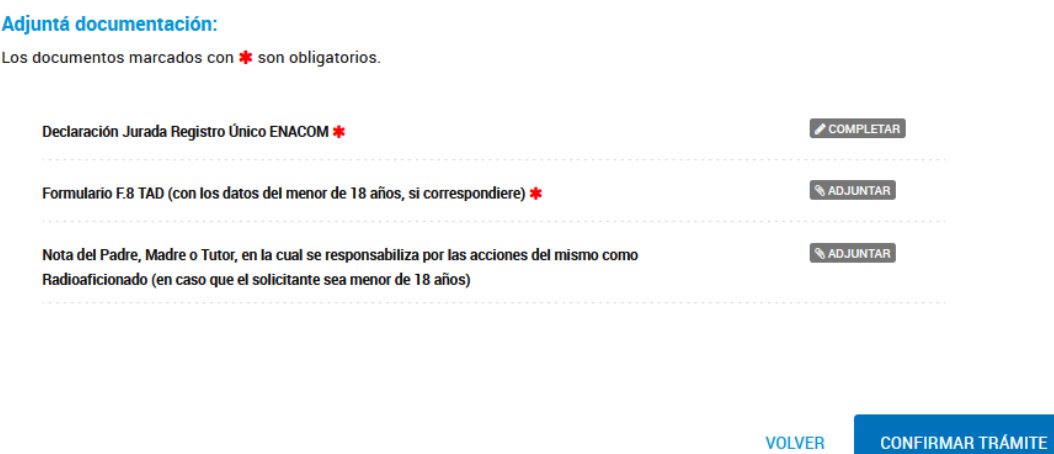

Completa la declaración jurada, adjunta el Formulario F8TAD y la nota del Padre Madre o Tutor (si eres menor). Confirma el trámite.

#### Luego recibirás una confirmación del sistema con una nota que contiene el siguiente párrafo:

Atento la presentación efectuada a través del sistema TAD (EX-2020-. -APN-REYS#ENACOM), cumplo en informarle que ya se encuentra registrado como usuario ante este Ente Nacional de Comunicaciones con el número de BP: 1

Asimismo, le recuerdo que las solicitudes de licencia, renovación, rehabilitación y ascenso de categoría de Radioaficionado deben ser tramitadas a través de un Radio Club o institución Autorizada, de acuerdo con el Reglamento General de Radioaficionados, aprobado como Anexo de la Resolución RS-2017-3635-APNENACOM#MM, del 30/10/2017.

#### Con esto has finalizado exitosamente la primera parte, solo resta que reúnas y nos envíes la documentación necesaria para el trámite de tu licencia en el ENACOM.

#### **IMPORTANTE**

Tanto el trámite de inscripción en RUPECO como el de inscripción como usuario del ENACOM son personales, cada interesado debe realizarlos por su cuenta ya que el Radio Club Argentino no puede intervenir en su tramitación. Es requisito imprescindible para que el RCA pueda presentar el trámite de solicitud de licencia al ENACOM que ambos trámites estén presentados y finalizados correctamente.

## Los documentos que debes reunir

Debes completar un par de notas y cuatro formularios. Los modelos de nota y los formularios los puedes descargar de nuestro sitio web:

#### <https://www.lu4aa.org/wp/tramites-enacom/>

## **Importante:**

En todas las notas y formularios tus nombres y apellidos deben ser exactamente los que figuran en tu DNI. Se debe usar letra de imprenta y un bolígrafo color negro.

Si vas a tomar fotografías de los formularios, notas y documentos, verifica que las mismas sean claras y legibles.

## Nota de autorización al RCA para la gestión del trámite.

Descarga el modelo de nota e imprímelo. Completa los datos y firma. Puedes escanearla o tomarle una fotografía. El nombre del archivo debe ser APELLIDO (en mayúsculas) seguido de "Nota autorización". Por ejemplo: "APELLIDO Nota autorización. pdf"

## Nota dirigida a ENACOM en donde solicita la licencia

Descarga el modelo de nota e imprímelo. Completa los datos y firma Puedes escanearla o tomarle una fotografía.

Tienes la opción de proponer hasta tres licencias para que el ENACOM te asigne la tuya. Pero debes tener en cuenta lo siguiente:

- a) La licencia está compuesta por un prefijo, "LU" (en estos momentos el ENACOM no está utilizando el prefijo "LW", pero si lo deseas lo puedes proponer).
- b) El prefijo está seguido de un número del 1 al 9 (el cero está reservado)
- c) El sufijo (lo que sigue al número) está compuesto de tres letras. La primera (en algunos casos la segunda también) depende de la provincia donde se encuentra el domicilio de tu DNI:

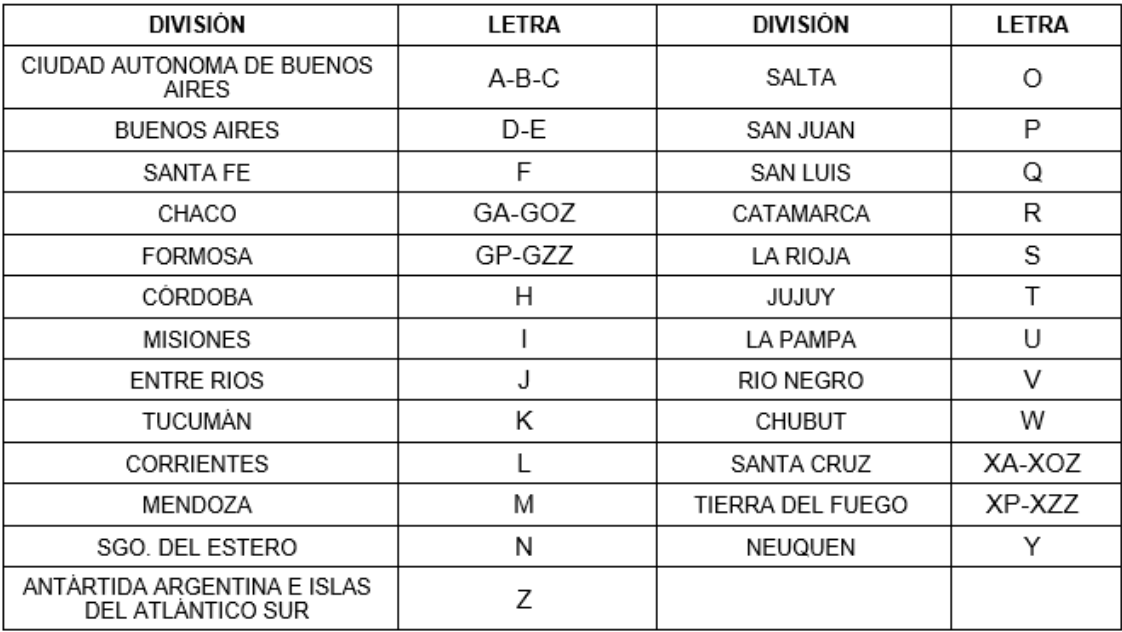

d) Verifica que las señales distintivas que propones no estén asignadas a otro radioaficionado consultando en: [https://www.enacom.gob.ar/listado-de](https://www.enacom.gob.ar/listado-de-radioaficionados_p316)[radioaficionados\\_p316](https://www.enacom.gob.ar/listado-de-radioaficionados_p316)

Normalmente el ENACOM te asignará la primera opción que propongas.

El nombre del archivo debe ser APELLIDO (en mayúsculas) seguido de "Nota solicitud". Por ejemplo: "APELLIDO Nota solicitud. pdf"

#### Copia DNI anverso y reverso

Puede ser foto o escaneo, Deben poder leerse todos los datos. El nombre del archivo debe ser APELLIDO (en mayúsculas) seguido de "dni". Por ejemplo: "APELLIDO dni. pdf"

En el caso de que el solicitante sea un menor, se debe enviar copia del dni del solicitante y del mayor responsable.

#### Constancia de CUIL

La puedes descargar de<https://www.anses.gob.ar/consulta/constancia-de-cuil> El nombre del archivo debe ser APELLIDO (en mayúsculas) seguido de "cuil". Por ejemplo: "APELLIDO cuil. pdf"

En el caso de que el solicitante sea un menor, se debe enviar copia del cuil del solicitante y del mayor responsable.

#### Certificado de Antecedentes Penales

Lo puedes tramitar on line en: <https://www.argentina.gob.ar/justicia/reincidencia/antecedentespenales>

El nombre del archivo debe ser APELLIDO (en mayúsculas) seguido de "certificado antecedentes penales". Por ejemplo: "APELLIDO certificado antecedentes penales. pdf"

En el caso de que el solicitante sea un menor, el certificado de antecedentes penales corresponde al mayor responsable.

**IMPORTANTE**: este certificado debe tener no más de dos meses de antigüedad al momento de la presentación al ENACOM. Te recomendamos que sea lo último que obtengas.

## Formulario F8TAD

Este formulario es diferente al F8 que deberás enviarnos y sobre el cual te explicamos más adelante. Lo utilizarás sólo para el trámite en TAD, no necesitas enviarnos una copia. Lo puedes completar en tu PC antes de imprimirlo y firmarlo.

**Domicilio constituido en la Ciudad de Buenos Aires:** si tu domicilio real está en la Ciudad de Buenos Aires, repite aquí los mismos datos. Si no tienes un domicilio para declarar, utiliza el el del RCA: Cnel Pagola 3618 código postal 1437 teléfono 49115868.

## Formulario F7a – Declaración Jurada de Radiaciones No Ionizantes

Descarga el formulario, imprímelo, completa con letra de imprenta y tinta negra, fírmalo y escanéalo o tómale una fotografía. El nombre del archivo debe ser APELLIDO (en mayúsculas) seguido de "F7a". Por ejemplo: "APELLIDO F7a. pdf"

## Formulario F8 – Solicitud de Licencia

Este formulario lo puedes completar en tu PC antes de imprimirlo y firmarlo.

Completar Cuil/Cuit, Fecha de nacimiento, categoría (colocar novicio)

Deja en blanco los casilleros "Tipo" y "Señal Distintiva" y los que están bajo el título "RadioClub" (tipo, cuit, señal distintiva, fecha de fundación).

Completa los tres domicilios que se indican, son todos obligatorios:

**Domicilio real**: es donde vives y normalmente coincide con el que está en tu DNI.

**Domicilio de emplazamiento del equipo base**: si instalarás tu estación en un lugar diferente al de tu domicilio real, lo declaras en este lugar. Si es el mismo que el real, repite aquí los mismos datos. ATENCION: El domicilio que declares para el emplazamiento del equipo base es el que define la conformación de tu licencia.

**Domicilio constituido en la Ciudad de Buenos Aires:** si tu domicilio real está en la Ciudad de Buenos Aires, repite aquí los mismos datos. Si no tienes un domicilio para declarar, utiliza el del RCA: Cnel Pagol 3618 código postal 1437 teléfono 49115868.

Completar "El que suscribe…" y "en su carácter de" **titular**

**IMPORTANTE**: a pesar de lo indicado en el formulario, NO es necesario certificar tu firma.

El nombre del archivo debe ser APELLIDO (en mayúsculas) seguido de "F8". Por ejemplo: "APELLIDO F8. pdf"

## Formulario F9a – Declaración Jurada de Equipos

Este formulario se debe presentar, aunque aún no tengas equipos o antenas. Debes imprimirlo y completar con letra de imprenta y tinta negra.

El domicilio que indiques aquí debe ser el mismo que declaraste en el Formulario F8 bajo el título "Domicilio de emplazamiento del equipo base"

Completa los datos de tus equipos. Si no tienes equipos cruza los casilleros con una línea diagonal. Lo mismo con la parte "Sistema irradiante" y siguientes.

**IMPORTANTE:** debes presentar las dos hojas del formulario firmadas y con aclaración, aunque no tengas equipos, antenas o torres.

El nombre del archivo debe ser APELLIDO (en mayúsculas) seguido de "F9a". Por ejemplo: "APELLIDO F9a. pdf"

## Envío de los documentos

Antes de enviar los documentos debes verificar:

- 1. Que están todos los documentos necesarios:
	- a. Nota autorización
		- b. Nota solicitud
		- c. DNI (si el solicitante es menor, también el del mayor responsable)
		- d. CUIL (si el solicitante es menor, también el del mayor responsable)
		- e. Antecedentes penales (si el solicitante es menor, es el del mayor responsable)
		- f. F7a
		- g. F8
	- h. F9a
- 2. Que están todos completos y firmados
- 3. Que son perfectamente legibles
- 4. En formato pdf o jpg

Entonces los puedes enviar como adjuntos a un correo dirigido a [audit@lu4aa.org](mailto:audit@lu4aa.org) En la línea de asunto coloca "Solicitud de licencia" seguido de tu apellido y nombre

Si tienes dudas, envía un correo a [audit@lu4aa.org](mailto:audit@lu4aa.org)

## **Importante**

Para el trámite de obtención de licencia el **único correo electrónico habilitado** e[s audit@lu4aa.org](mailto:audit@lu4aa.org) **No escribas a otra dirección de correo** del RCA pues están destinadas a otros fines y los correos que mandes no serán contestados.

## ¿Qué sucede después del envío?

Por nuestra parte, al recibir tu correo hacemos lo siguiente:

- 1- Registramos el trámite en nuestro sistema de seguimiento
- 2- Verificamos la documentación
- 3- Agregamos el certificado de aprobación de examen y de práctica operativa
- 4- En el sistema Hertz tomamos tu representación y cargamos los datos en tu carpeta técnica (que se crea a partir de los trámites que hiciste en TAD)
- 5- Enviamos la carpeta al ENACOM

En un plazo que normalmente no demora más de un mes (aunque puede llevar unos 3 meses) el ENACOM nos informa que el trámite está terminado mediante un correo electrónico.

En ese momento nosotros:

- 1- Descargamos la documentación de tu licencia (Disposición y credencial, en formato pdf)
- 2- Cerramos el trámite en nuestro sistema y te enviamos un correo electrónico con la documentación.